# Installation Quick Start SUSE Linux Enterprise Server 11 SP1

NOVELL® QUICK START CARD

Use the following procedures to install a new version of SUSE® Linux Enterprise Server 11 SP1. This document gives a quick overview on how to run through a default installation of SUSE Linux Enterprise Server on x86, x86\_64, and iA64 architectures.

## Welcome to SUSE Linux Enterprise Server

For more detailed installation instructions and deployment strategies, see the SUSE Linux Enterprise Server Documentation at http://www.novell.com/documentation/.

#### **Minimum System Requirements**

- Pentium\* III 500 MHz or higher processor (Pentium 4 2.4 GHz or higher or any AMD64/Intel\* EM64T processor recommended)
- 512 MB physical RAM (1 GB recommended)
- 2 GB available disk space (more recommended)
- 800 x 600 display resolution (1024 x 768 or higher recommended)

### **Installing SUSE Linux Enterprise Server**

Use these instructions if there is no existing Linux system on your machine, or if you want to replace an existing Linux system.

1. Insert the SUSE Linux Enterprise Server DVD into the drive, then reboot the computer to start the installation program.

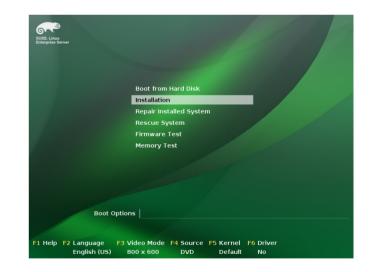

2. Select *Installation* on the boot screen, then press Enter. This loads the SUSE Linux Enterprise Server installation program and starts the installation in normal mode.

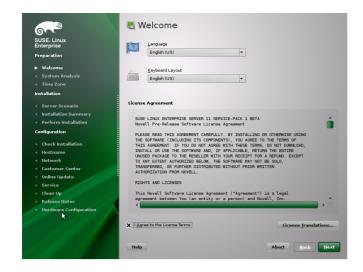

- 3. Select the language to be used during the installation and for the installed system.
- 4. Read the License Agreement and click *Yes, I Agree to the License Agreement*. Proceed with *Next*.

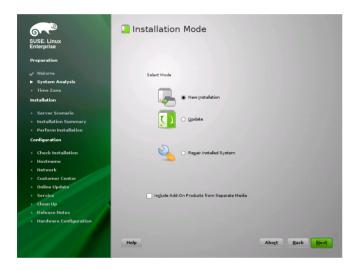

5. Decide if you want to accomplish a *New Installation* or an update from a previous version of SUSE Linux Enterprise Server. Proceed with *Next*.

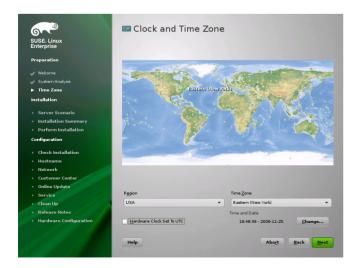

6. Select the clock and time zone to use in your system. Proceed with *Next*.

| <b>~</b>                                                                                            | 🔲 Server E | Base Scenario                                                                                                    |
|----------------------------------------------------------------------------------------------------|------------|----------------------------------------------------------------------------------------------------|
| SUSE. Linux<br>Enterprise                                                                           |            |                                                                                                    |
| Preparation                                                                                         |            |                                                                                                    |
| <ul> <li>✓ Welcome</li> <li>✓ System Analysis</li> <li>✓ Time Zone</li> <li>Installation</li> </ul> |            | SUSE Linux Enterprise Server offers several base scenarios.<br>Choose the one that matches your server the best. |
| <ul> <li>Server Scenario</li> <li>Installation Summary</li> </ul>                                   | Choose St  | cenario                                                                                                    |
| • Perform Installation<br>Configuration                                                             | Ľ          | Physical Machine (Also for Fully Virtualized Guests)                                                             |
| <ul> <li>Check Installation</li> <li>Hostname</li> </ul>                                            | =          | 🛛 🕥 🖄 Virtual Machine (For Paravirtualized Environments Like Xen)                                                |
| <ul> <li>Network</li> <li>Customer Center</li> <li>Online Update</li> </ul>                         | <u>×</u>   | O Xen Virtualization Host (Local X11 Not Configured by Default)                                                  |
| <ul> <li>Online Oppoare</li> <li>Service</li> <li>Clean Up</li> <li>Release Notes</li> </ul>        |            |                                                                                                    |
| Hardware Configuration                                                                              |            |                                                                                                    |
|                                                                                                    | Help       | Abort Back Next                                                                                                  |

7. Decide if you want to install as primary operating system on a *Physical Machine*, as a virtual guest inside a XEN machine by selecting *Virtual Machine*, or as a virtualization host that can run other virtual machines with the option *XEN Virtualization Host*. Proceed with *Next*.

| SUSE Linux<br>Enterprise                 | Overview                                    | es or use the "Change" men<br>Expert |  |  |
|------------------------------------------|---------------------------------------------|--------------------------------------|--|--|
| Preparation                              | Qverview                                    | <u>Expert</u>                        |  |  |
| Preparation                              | Keyboard Layout                             |                                      |  |  |
|                                          |                                             |                                      |  |  |
|                                          | • English (US)                              |                                      |  |  |
|                                          | Partitioning                                |                                      |  |  |
| Installation                             |                                             | /sda2 (6.99 GB) for / with ext3      |  |  |
|                                          | • Use /dev/sdal as sw                       |                                      |  |  |
| 🖌 Server Scenario                        |                                             |                                      |  |  |
| <ul> <li>Installation Summary</li> </ul> | Software                                    |                                      |  |  |
| <ul> <li>Perform Installation</li> </ul> |                                             | Enterprise Server 11 SP1             |  |  |
| Configuration                            | Patterns:     + Base System                 |                                      |  |  |
| Check Installation                       | + Novell AppArmor                           |                                      |  |  |
| Hostname                                 | + Help and Support  <br>+ Minimal System (A |                                      |  |  |
| Network                                  | + GNOME Desktop E                           |                                      |  |  |
| Customer Center                          | + X Window System<br>+ Print Server         |                                      |  |  |
| Online Update                            | + Web-Based Enterp                          |                                      |  |  |
| Service                                  | Size of Packages to I                       | nstall: 1.9 GB                       |  |  |
|                                          | Language                                    |                                      |  |  |
| Clean Up                                 | Primary Language: E                         | naish (US)                           |  |  |
| Release Notes                            | - i fimary canguage. c                      | ngian (oo)                           |  |  |
| Hardware Configuration                   |                                             |                                      |  |  |
|                                          |                                             |                                      |  |  |
|                                          |                                             | Change *                             |  |  |

8. Use the Installation Settings screen to view a number of proposed installation and partitioning options, then change your desired options if necessary.

The *Overview* tab contains basic options that sometimes need manual intervention (in most common installation situations). The *Expert* tab contains advanced configuration options.

9. Click Accept to accept any license agreements.

| Confirm Installation                                                                                                    |
|----------------------------------------------------------------------------------------------------|
| Il information required for the base installation is now complete.                                                             |
| you continue now, partitions on your hard disk will be modified according to the nstallation settings in the previous dialogs. |
| o back and check the settings if you are unsure.                                                                               |
|                                                                                                    |
|                                                                                                    |
|                                                                                                    |
|                                                                                                    |
|                                                                                                    |
|                                                                                                    |
|                                                                                                    |
| <u>Back</u> Install                                                                                                    |

10. Start the installation with Install.

After completing the basic system setup and the installation of all selected software packages, the SUSE Linux Enterprise Server installation boots into the new Linux system. After the reboot you will see the following screen:

| <b>6</b>                  | Password for the System Administrator "root" |      |
|---------------------------|----------------------------------------------|------|
| SUSE. Linux<br>Enterprise |                                              |      |
| Preparation               |                                              |      |
| 🖌 Welcome                 |                                              |      |
| 🖌 System Analysis         |                                              |      |
| 🖌 Time Zone               | Do not forget what you enter here.           |      |
| Installation              | Password for root User                       |      |
| 🖌 Server Scenario         |                                              |      |
| 🖌 Installation Summary    |                                              |      |
| 🧹 Perform Installation    | Confirm Password                             |      |
| Configuration             |                                              |      |
| ► root Password           |                                              |      |
| Check Installation        |                                              |      |
| • Hostname                | Test Keyboard Layout                         |      |
| • Network                 |                                              |      |
| Customer Center           |                                              |      |
| Online Update             |                                              |      |
| Service                   | Expert Options                               |      |
| • Users                   |                                              |      |
| • Clean Up                |                                              |      |
| Release Notes             |                                              |      |
| Hardware Configuration    |                                              |      |
|                           |                                              |      |
|                           | Help Abert Back                              | lext |
|                           | andi Darv                                    |      |

11. Type a password for the system administrator account (called the root user).

You should never forget the root password! After you entered it here, the password cannot be retrieved. It can only be reset with administrative assistance. Proceed with *Next*.

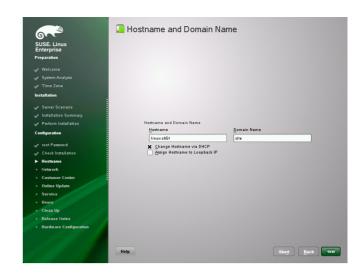

12. Enter a name for this computer and the DNS domain to which it belongs. Proceed with *Next*.

| v System Analysis<br>Time Zone<br>Installation<br>v Server Scenailo<br>(nstallation Summary              | eneral Network Settings<br>• Network Mode: Traditional network setup with NetCentrol - itup <u>(Enable NetworkManager)</u><br>• Support for IPv6 protocol is enabled <u>Oceable IPv6</u> )<br>reveal |
|----------------------------------------------------------------------------------------------------|----------------------------------------------------------------------------------------------------|
| System Analysis G<br>Time Zone<br>Installation<br>Server Scenatio<br>Installation Summary                | • Network Mode: Traditional network setup with NetControl - itup ( <u>Enable NetworkManage</u> )<br>• Support for IPv6 protocol is enabled ( <u>Disable IPv6</u> )                                   |
| v System Autopolo<br>Time Zone<br>Installation<br>V Server Scenailo<br>Installation Summary              | • Network Mode: Traditional network setup with NetControl - itup ( <u>Enable NetworkManage</u> )<br>• Support for IPv6 protocol is enabled ( <u>Disable IPv6</u> )                                   |
| Server Scenario Installation Installation Summary                                                        | • Support for IPv6 protocol is enabled ( <u>Disable IPv6</u> )                                                                                                    |
| Server Scenario                                                                                          |                                                                                                    |
| Installation Summary                                                                                     | rewall                                                                                                    |
| Installation Summary                                                                                     |                                                                                                    |
| A Redeve lectalistics                                                                                    | • Firewall is enabled (disable)                                                                                                    |
|                                                                                                    | • SSH port is blocked (open)                                                                                                    |
| Perform Installation     Configuration     Inot Pacoword     Check Installation     Hostname     Network | etwork Interfaces                                                                                                    |
| 🗸 root Password                                                                                          | • 79c970 [PCnet32 LANCE]                                                                                                    |
| Check Installation                                                                                       | Configured with DHCP                                                                                                    |
| 🗸 Hostname 📃 D                                                                                           | SL Connections                                                                                                    |
| ▶ Network                                                                                                | • Not detected                                                                                                    |
| Customer Center                                                                                          |                                                                                                    |
| Online Update                                                                                            | DN Adapters                                                                                                    |
| Service                                                                                                  | • Not detected.                                                                                                    |
| • Users M                                                                                                | odems                                                                                                    |
| • Clean Up                                                                                               | * Not detected                                                                                                    |
| Release Notes                                                                                            | • Not detected.                                                                                                    |
|                                                                                                    |                                                                                                    |

13. In the Network Configuration screen, view or change the network connections of your system.

If you have network devices (for example, network or wireless cards, a DSL connection, ISDN adapter, or modem), it is a good idea to configure them now, because an Internet connection allows SUSE Linux Enterprise Server to retrieve any available updates and include them in the installation. Proceed with *Next*.

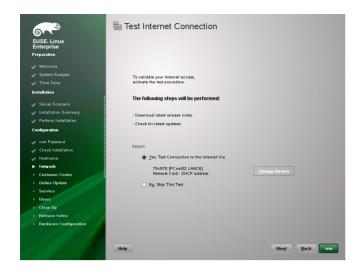

- 14. Test your Internet connection with *Yes, Test Connection to the Internet*. This option also checks for the latest SUSE Linux Enterprise Server release notes. Proceed with *Next*.
- 15. View the results of the test on the Running Internet Connection Test screen. Proceed with *Next*.

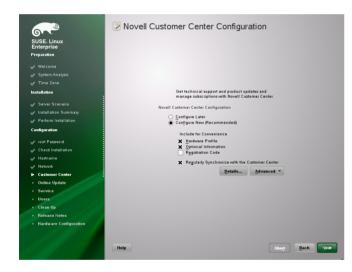

16. Enable on the Novell Customer Center Configuration screen your system for online updates with *Configure Now* > *Next* > *Continue*.

Click *Configure Later* > *Next* to skip this step and continue the installation. You can configure this option after the product has been installed. Proceed with *Next*.

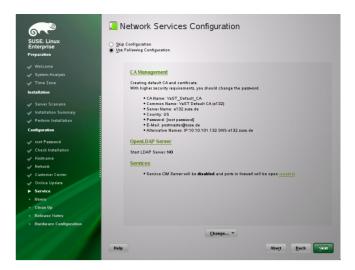

17. By default, SUSE Linux Enterprise Server creates a certificate for the system. To disable this, click *Skip Configuration* > *Next*. Proceed with *Next*.

| SUSE. Linux<br>Enterprise |                                             |        |
|---------------------------|---------------------------------------------|--------|
| Preparation               |                                             |        |
| 🖌 Welcome                 |                                             |        |
| 🖌 System Analysis         |                                             |        |
| 🖌 Time Zone               |                                             |        |
| Installation              |                                             |        |
| Server Scenario           |                                             |        |
| Installation Summary      | Authentication Method                       |        |
| Perform Installation      | Local (/etc/passwd)                         |        |
| Configuration             | Read User Data from a Previous Installation | Choose |
| Configuration             | O LDAP                                      |        |
| 🖌 root Password           | NIS<br>Windows Domain                       |        |
| 🖌 Check Installation      | ° -                                         |        |
| 🖌 Hostname                |                                             |        |
| 🖌 Network                 | Set Up Kerberos Authentication              |        |
| 🖌 Customer Center         |                                             |        |
| 🖌 Online Update           |                                             |        |
| V Service                 |                                             |        |
| ► Users                   |                                             |        |
| • Clean Up                |                                             |        |
| Release Notes             |                                             |        |
| Hardware Configuration    |                                             |        |
|                           |                                             |        |

18. Select *Local (/etc/passwd)* in the User Authentication Method screen, unless instructed otherwise by your system administrator. Proceed with *Next*.

| <b>6</b>                 | & New Local User                    |
|--------------------------|-------------------------------------|
| SUSE Linux<br>Enterprise |                                     |
| Preparation              |                                     |
| 🗸 Welcome                |                                     |
| 🖌 System Analysis        |                                     |
| 🗸 Time Zone              | User's Full Name                    |
| Installation             | USers <u>r</u> un Name              |
| 🖌 Server Scenario        | Username                            |
| 🛷 Installation Summary   |                                     |
| 🥜 Perform Installation   |                                     |
| Configuration            | Password                            |
| 🖌 root Password          |                                     |
| 🖌 Check Installation     | Confirm Password                    |
| 🖌 Hostname               |                                     |
| 🖌 Network                |                                     |
| 🗸 Customer Center        | Receive System Mail Automatic Login |
| 🗸 Online Update          |                                     |
| V Service                | User Management                     |
| ► Users                  |                                     |
| • Clean Up               |                                     |
| Release Notes            |                                     |
| Hardware Configuration   |                                     |
|                          |                                     |
|                          | Help Abort Back Next                |
|                          | HUNI DACK LICK                      |

19. Type your first and last name in the *User's Full Name* field, your login name in the *Username* field, and your

password (as recommended by your system administrator) in the *Password* field.

For security reasons, your password should be at least eight characters long and should contain both uppercase and lowercase letters and numbers. The maximum length for passwords is 72 characters, and passwords are case sensitive. Proceed with *Next*.

| SUSE Linux<br>Enterprise<br>Preparation | English (US)                                                                                                    |
|-----------------------------------------|----------------------------------------------------------------------------------------------------|
|                                         | provide the second second second second second second second second second second second second second second s                                                                                                 |
|                                         | Release Notes for SUSE Linux Enterprise Server 11                                                                                                    |
| 🖌 System Analysis<br>🖌 Time Zone        | Service Pack 1                                                                                                    |
| Installation                            | Version 11.1.0.10                                                                                                    |
| Server Scenario                         | Abstract                                                                                                    |
| Installation Summary                    | These release notes are generic for all products that are part of our SUSE Linux Enterprise Server 11                                                                                                    |
| Perform Installation                    | product line. Some parts may not apply to a particular architecture or product. Where this is not obvious,                                                                                                    |
| Configuration                           | the specific architectures or products are explicitly listed.                                                                                                    |
|                                         | Startup and Deployment Guides can be found in the docu directory on the media. Documentation (if<br>installed) can also be found below the /usr/share/doc/ directory in an installed system.                    |
| 🖌 root Password                         |                                                                                                    |
| Check Installation                      | This Novell product includes materials licensed to Novell under the GNU General Public License (GPL).<br>The GPL requires that Novell makes available certain source code that corresponds to the GPL-licensed  |
| 🖌 Hostname                              | material. The source code is available for download at http://www.novell.com/linux/source/. Also, for up                                                                                                    |
| V Network                               | to three years from Novell's distribution of the Novell product, upon request Novell will mail a copy of the<br>source code. Requests should be sent by e-mail to sle_source_request@novell.com or as otherwise |
| 🖌 Customer Center                       | instructed at http://www.novell.com/linux/source/. Novell may charge a fee to recover its reasonable costs of distribution                                                                                      |
| Online Update                           | of alsolution.                                                                                                    |
| Service                                 |                                                                                                    |
| Users                                   | 1. SUSE Linux Enterprise Server<br>2. Installation                                                                                                    |
| Clean Up<br>Belease Notes               | 3. Features and Versions                                                                                                    |
|                                         | 3.1. Linux Kernel and Toolchain                                                                                                    |
| Hardware Configuration                  |                                                                                                    |

20. View the Release Notes after the system configuration has completed. Proceed with *Next*.

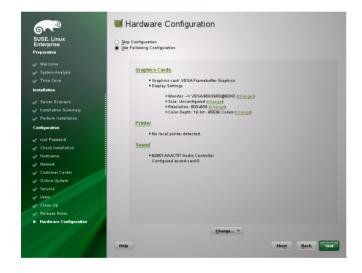

21. Use the Hardware Configuration screen to view or configure your graphics card and other hardware devices. Proceed with *Next*.

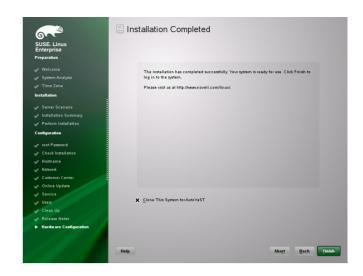

- 22. On the Installation Completed screen, click *Finish* to close the SUSE Linux Enterprise Server installation and continue to the login screen.
- 23. Click on your username, and type your password in the *Password* field, then press Enter.

## **Legal Notice**

All content is copyright  $\ensuremath{\mathbb{C}}$  2006–2010 Novell, Inc. All rights reserved.

This manual is protected under Novell intellectual property rights. By reproducing, duplicating or distributing this manual you explicitly agree to conform to the terms and conditions of this license agreement.

This manual may be freely reproduced, duplicated and distributed either as such or as part of a bundled package in electronic and/or printed format, provided however that the following conditions are fulfilled:

That this copyright notice and the names of authors and contributors appear clearly and distinctively on all reproduced, duplicated and distributed copies. That this manual, specifically for the printed format, is reproduced and/or distributed for noncommercial use only. The express authorization of Novell, Inc must be obtained prior to any other use of any manual or part thereof.

For Novell trademarks, see the Novell Trademark and Service Mark list http://www.novell.com/company/ legal/trademarks/tmlist.html. Linux\* is a registered trademark of Linus Torvalds. All other third party trademarks are the property of their respective owners. A trademark symbol (®, ™ etc.) denotes a Novell trademark; an asterisk (\*) denotes a third party trademark.

All information found in this book has been compiled with utmost attention to detail. However, this does not guarantee complete accuracy. Neither Novell, Inc., SUSE LINUX Products GmbH, the authors, nor the translators shall be held liable for possible errors or the consequences thereof.

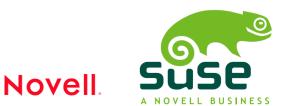